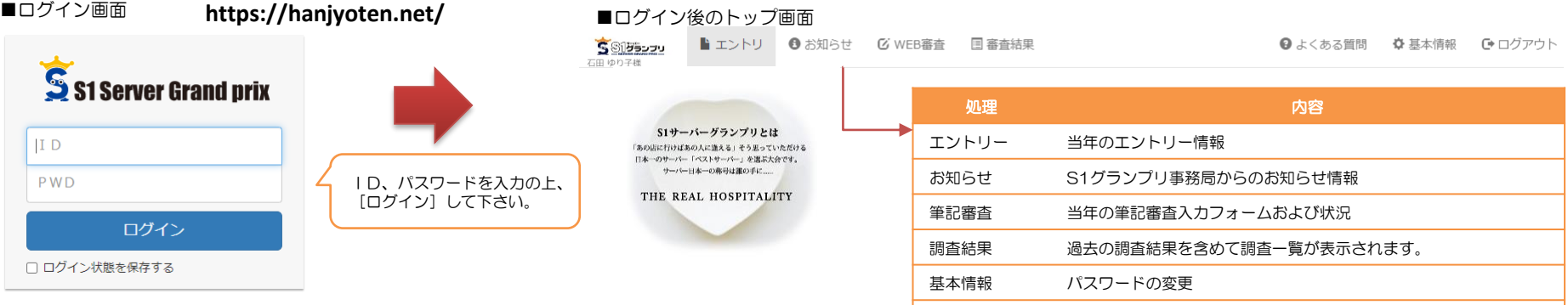

■エントリー

未エントリーの場合、エントリー登録画面が表示されます。 各項目を入力の上[確認画面へ]→ 確認画面[登録]→ 登録完了 0 エントリー情報

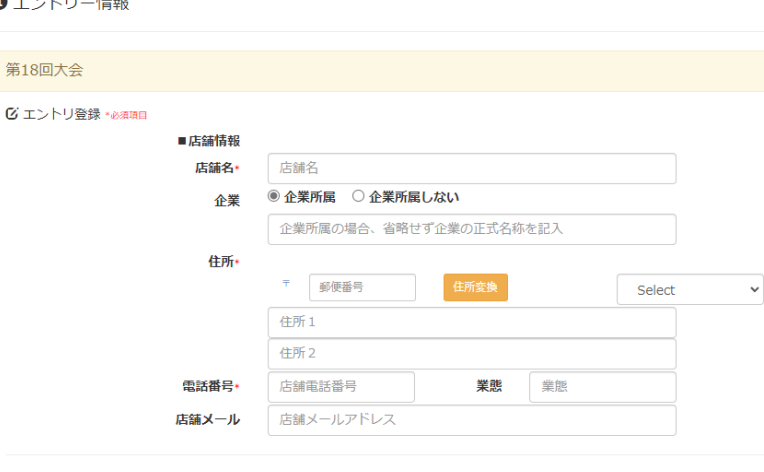

# ■お知らせ情報

第18回大会

S1グランプリ事務局からのお知らせ情報です。

ログアウト 処理を終了

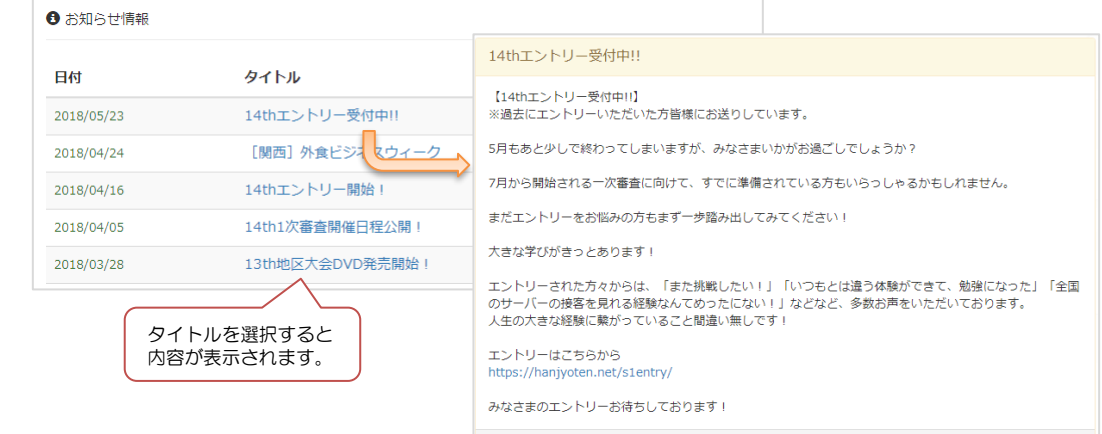

投稿日:2018/05/23

◎ 請求書 支払い方法

## ○ オンライン (クレジット決済、コンビニ決済)

請求書の場合、発行してもらいたい期日、送付先等を入力して下さ

確認画面へ

▼エントリー済の場合、エントリー情報が表示されます。

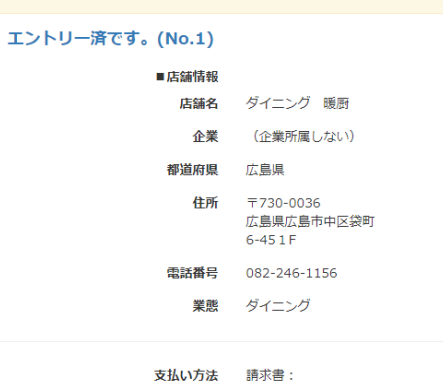

#### ■WEB審査

#### エントリー済で「WEB審査メニュー」を選択すると、WEB審査の開始画面となります。 [開始]ボタン押下で試験が開始されます。(制限時間あり)

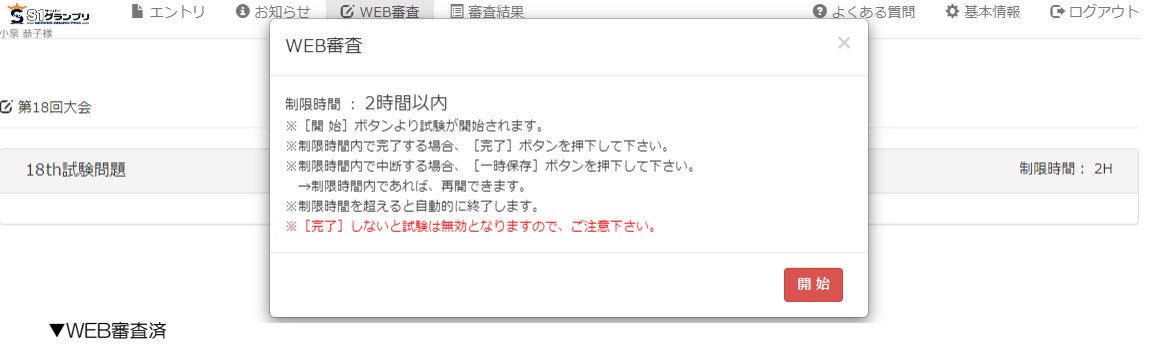

**び 第18回大会** 

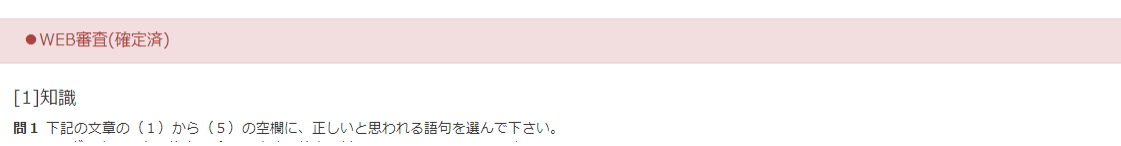

### ■審査結果

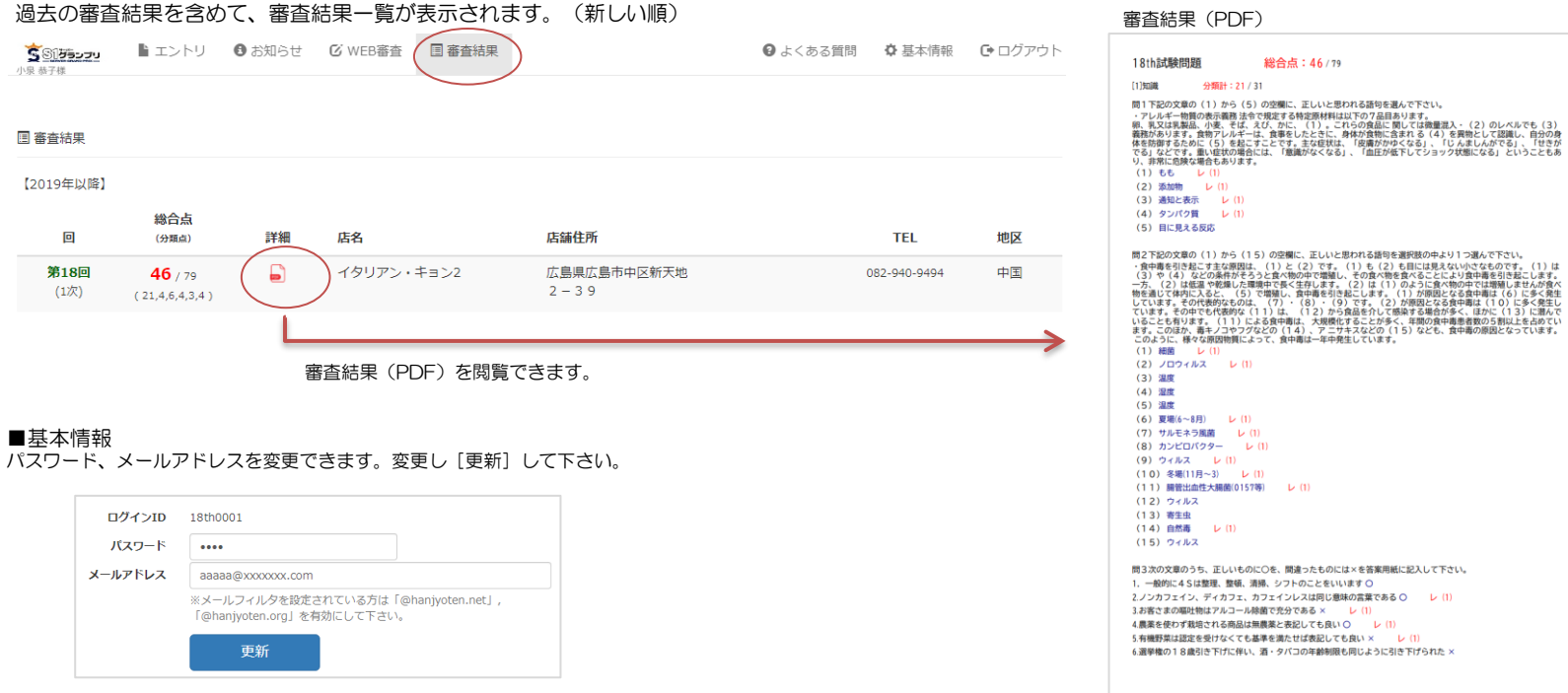